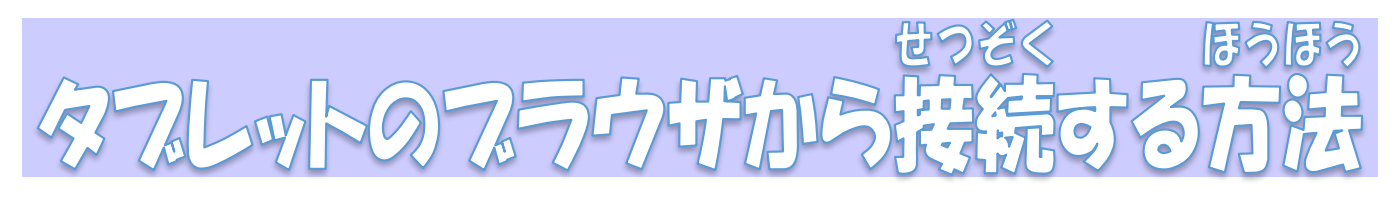

。。。<br>学校からお知らせした方法で Zoom に接続しようとすると、「無効なミーティング ID です。」や「パスコード が間違っています。」という表示が出て、接続できない不具合が発生しています。そんな場合は、Google chrome からブラウザで参加する方法を試してください。

1. テスクトップの Google chrome を立ち上げます。

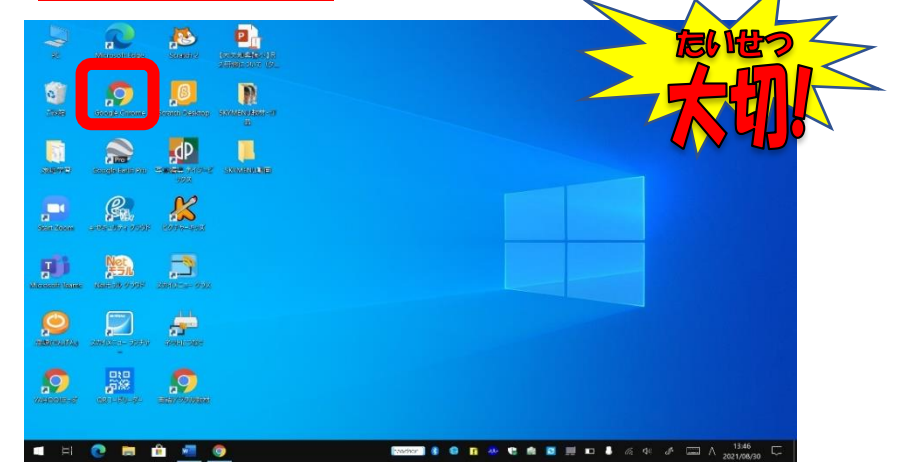

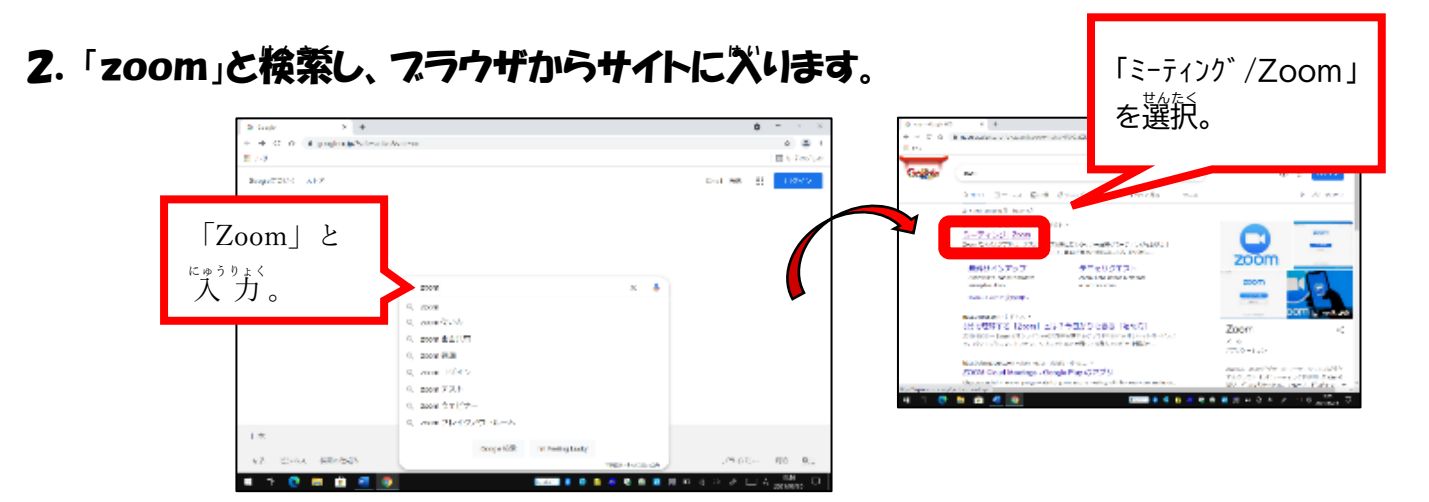

3.「ミーティングに参加する」をクリックします。

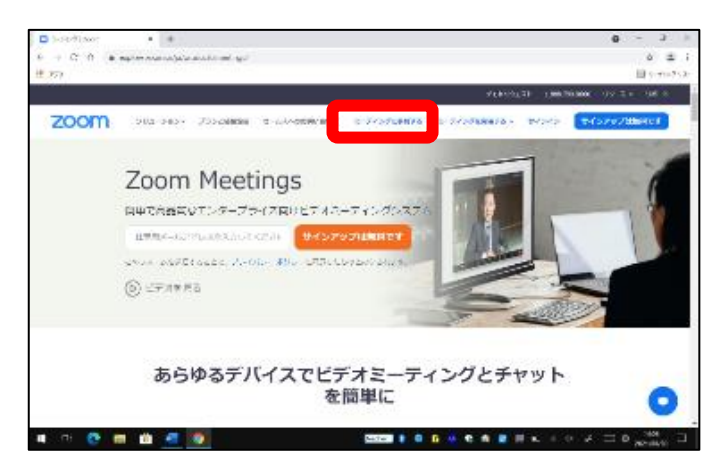

4. ミーティング ID を入れします。

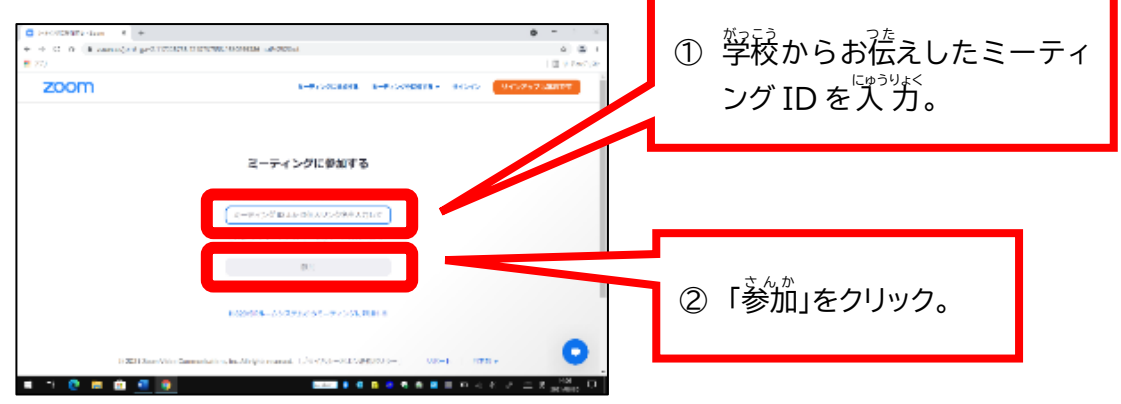

## 5. 画面を下までスクロールします。

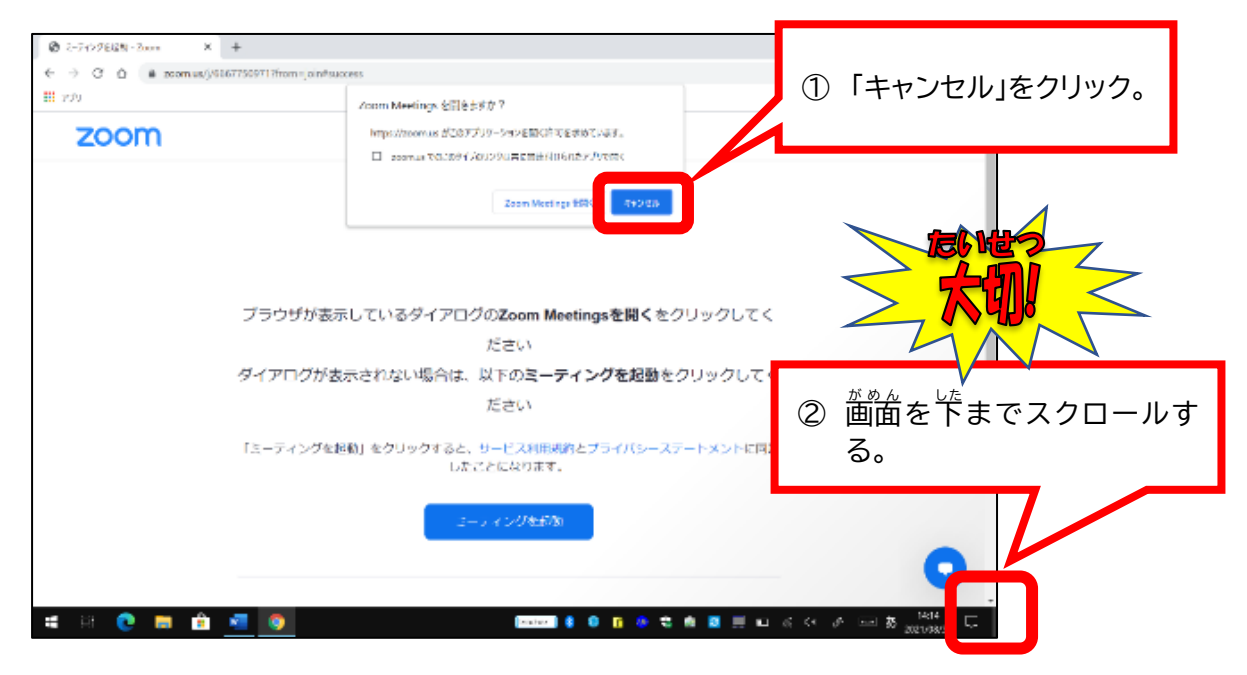

6. フラウザから参加します。

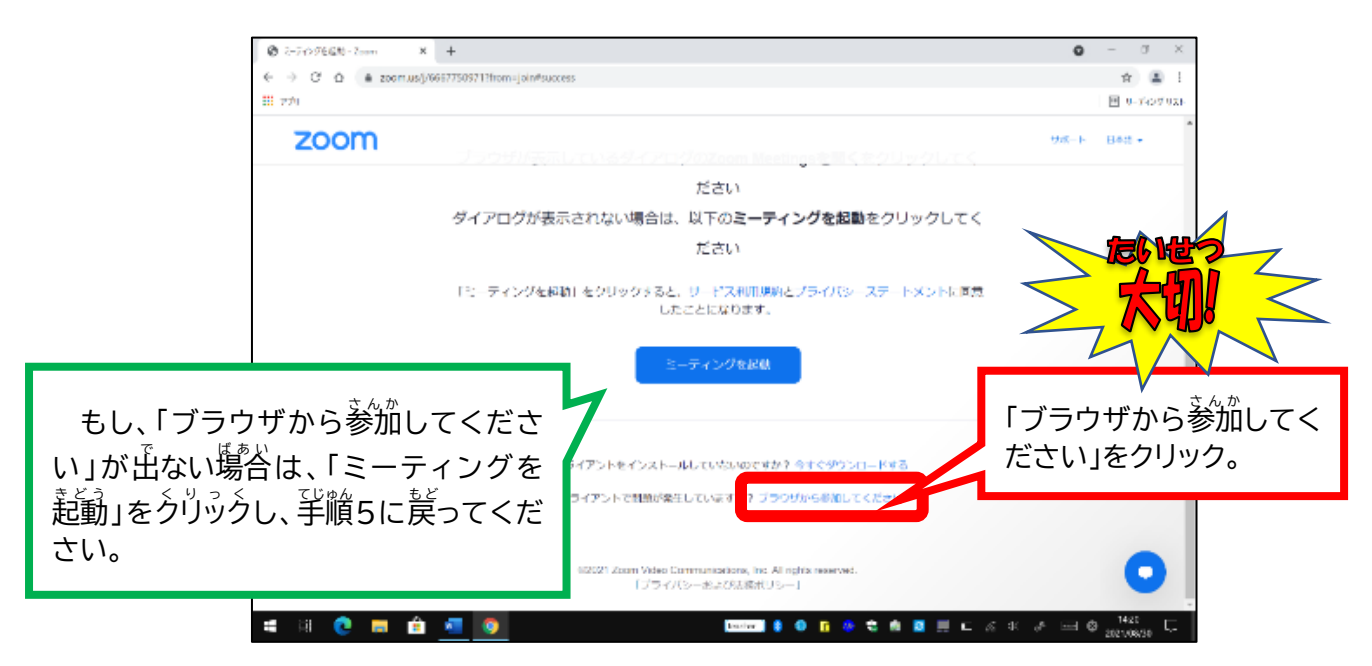

## 7. 名前を入力して「参加」をクリック。

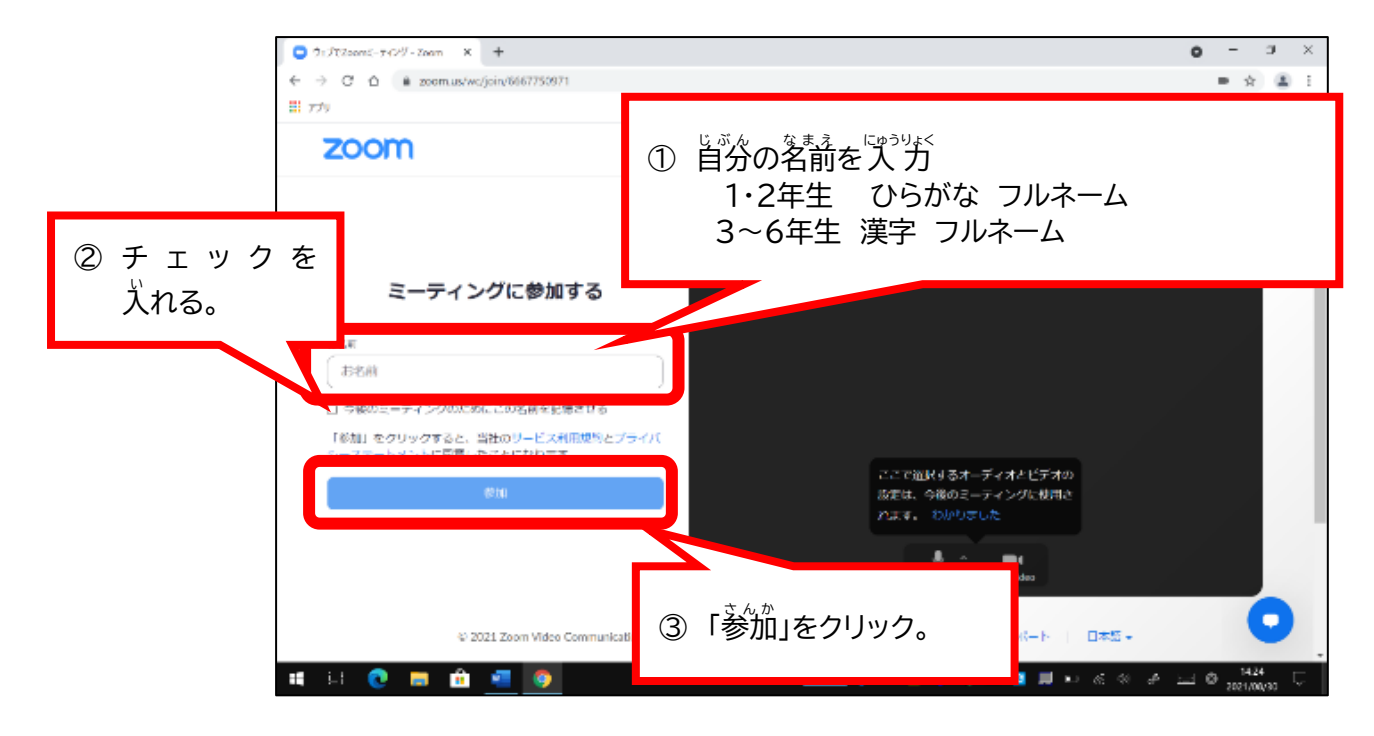

## 8. パスコードを入力して「参加」をクリック。

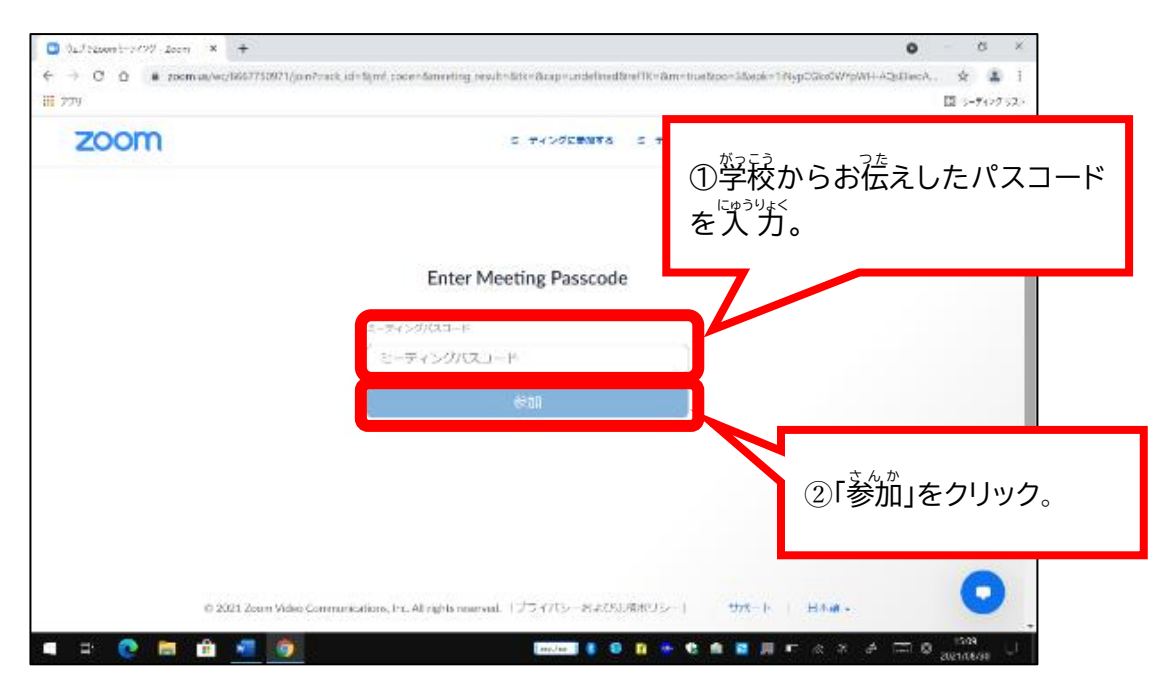